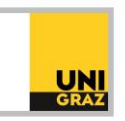

## Video-Tutorial "E-Journals und elektronische Artikel in unikat" Ausführliche Textversion

Die Suche nach E-Journals erfolgt in unikat mit der Suche nach "Büchern und anderen Medien". Elektronische Zeitschriften sind mit der Medientypbezeichnung "E-Journal" über dem Titel in der Ergebnisliste charakterisiert. In der Elektronischen Zeitschriftenbibliothek (kurz EZB) kann ebenfalls nach E-Journals gesucht werden. Dieses Recherchetool wird in der ausführlichen Textversion "Elektronische Zeitschriftenbibliothek (EZB)" separat behandelt.

Für die Suche nach elektronischen Artikeln muss in unikat die Suche nach "Elektronischen Artikeln" in der Suchzeile ausgewählt werden. Die meisten Artikel stehen direkt in unikat als PDF-Download zur Verfügung. Außerdem finden Sie im Datenbank-Infosystem DBIS zahlreiche unterschiedliche Datenbanken zur Recherche nach elektronischen Artikeln. Ob der Volltext-Zugriff direkt in der Datenbank möglich ist, oder eine Bestandsüberprüfung in unikat erfolgt, hängt von der jeweiligen Datenbank ab. Nähere Informationen erhalten Sie in der ausführlichen Textversion "Datenbank-Infosystem (DBIS)" und in den einzelnen ausführlichen Textversionen in der Rubrik "Datenbanken". Beachten Sie bitte, dass Sie für den Zugriff auf elektronische Ressourcen, wie E-Journals und elektronische Artikel, eine VPN-Verbindung benötigen. Zu diesem Thema steht Ihnen die ausführliche Textversion "E-Ressourcen von zu Hause nutzen - VPN-Zugang" zur Verfügung.

## **E-Journals in unikat**

In unikat kann mit der Suche nach Büchern und anderen Medien nach einem bestimmten E-Journal gesucht werden. Stellen Sie sicher, dass im Drop-Down-Menü rechts in der Suchzeile "Bücher und andere Medien" ausgewählt ist. Es kann auch vorkommen, dass eine Zeitschrift gedruckt, als auch elektronisch zur Verfügung steht. Wenn Sie bei einem E-Journal in der Ergebnisliste auf "Online-Zugriff" klicken, öffnen sich die Details mit einer Übersicht aller Zugriffsmöglichkeiten im Abschnitt "Ansehen". Achten Sie hier auf die Angabe, ab welchem Zeitraum ein E-Journal verfügbar ist und wählen Sie die Volltextquelle, die Ihren benötigten Zeitraum abdeckt. Sie werden anschließend zur Verlagsseite weitergeleitet und können die Zeitschrift durchsuchen oder einen Jahrgang und Artikel auswählen, und so zum gewünschten Volltext gelangen.

Wenn Sie in unikat in der Suche nach "Büchern und anderen Medien" Stichwörter eintippen und eine Suche ausführen, können Sie in den Filtern den Medientyp "E-Journal" auswählen, um nur E-Journals in Ihrer Ergebnisliste zu erhalten. Bei vielen E-Journals haben Sie außerdem die Möglichkeit, den Inhalt der Zeitschrift im Tool "BrowZine" anzusehen, in dem Sie direkt beim jeweiligen Treffer in der Ergebnisliste auf "Inhalt der Zeitschrift (BrowZine)" klicken. Mit BrowZine können Sie für sich relevante E-Journals und Artikel speichern und sich so Ihr eigenes Bücherregal kreieren. Sie können zwar auch in BrowZine auf elektronische Artikel zugreifen, für die Suche nach elektronischen Artikeln wird allerdings unikat empfohlen.

## **Elektronische Artikel in unikat**

Dazu müssen Sie zur Suche nach elektronischen Artikeln wechseln, in dem Sie rechts im Drop-Down-Menü der Suchzeile "Elektronische Artikel" auswählen und eine Suche ausführen. Bei vielen Treffern können Sie direkt in der Ergebnisliste auf "Download PDF" klicken. Wenn Sie einen Artikel anklicken, öffnen sich die Details mit allen bibliographischen Angaben zur Publikation. Eine besonders wichtige

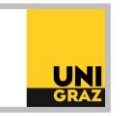

Information ist die Quelle, die angibt, in welchem Journal der Artikel erschienen ist. Unter der Rubrik "Ansehen" erhalten Sie die Information, ab welchem Zeitraum das E-Journal, in dem der Artikel erschienen ist, zur Verfügung steht. Außerdem wird der Link zur Volltextquelle angegeben. Beim Klick darauf werden Sie zur Verlagsseite weitergeleitet und können den Artikel downloaden.

In der Suche nach elektronischen Artikeln steht Ihnen bei vielen Treffern die Anzeige der zitierten bzw. zitierenden Artikel zur Verfügung. Klicken Sie dazu auf die Pfeilsymbole rechts neben einem bestimmten Treffer. So können Sie sich z.B. eine Liste aller Artikel anzeigen lassen, die in der ausgewählten Publikation zitiert werden und womöglich zu weiteren relevanten Treffern gelangen.

Sie können in der Artikelsuche Ihre Ergebnisliste erweitern, in dem Sie die Anzeige auch auf Treffer ohne Volltext ausweiten. Wählen Sie dazu links oben in den Filtern "auch Treffer ohne Volltext". Dann finden Sie in Ihrer Trefferliste auch Artikel mit dem Hinweis "Volltext nicht verfügbar". Zwar können Sie nicht in unikat auf diese elektronischen Artikel zugreifen, Sie erhalten jedoch bibliographische Angaben, die Sie für die Suche nach diesem Artikel nutzen können. So könnte beispielsweise die gedruckte Zeitschrift, in der der Artikel erschienen ist, in unikat, oder die elektronische Variante in der EZB vorhanden sein.